# **Installing Rose**

**Rational Rose®**

**VERSION: 2001A.04.00**

**PART NUMBER: 800-024467-000**

support@rational.com http://www.rational.com

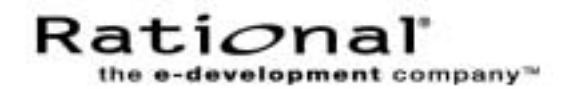

#### **COPYRIGHT NOTICE**

Copyright 2001 Rational Software Corporation. All rights reserved.

THIS DOCUMENT IS PROTECTED BY COPYRIGHT AND CONTAINS INFORMATION PROPRIETARY TO RATIONAL. ANY COPYING, ADAPTATION, DISTRIBUTION, OR PUBLIC DISPLAY OF THIS DOCUMENT WITHOUT THE EXPRESS WRITTEN CONSENT OF RATIONAL IS STRICTLY PROHIBITED. THE RECEIPT OR POSSESSION OF THIS DOCUMENT DOES NOT CONVEY ANY RIGHTS TO REPRODUCE OR DISTRIBUTE ITS CONTENTS, OR TO MANUFACTURE, USE, OR SELL ANYTHING THAT IT MAY DESCRIBE, IN WHOLE OR IN PART, WITHOUT THE SPECIFIC WRITTEN CONSENT OF RATIONAL.

#### **U.S. GOVERNMENT RIGHTS NOTICE**

U.S. GOVERNMENT RIGHTS. Use, duplication, or disclosure by the U.S. Government is subject to restrictions set forth in the applicable Rational License Agreement and in DFARS 227.7202-1(a) and 227.7202-3(a) (1995), DFARS 252.227-7013(c)(1)(ii) (Oct 1988), FAR 12.212(a) 1995, FAR 52.227-19, or FAR 52.227-14, as applicable.

#### **TRADEMARK NOTICE**

Rational, the Rational logo, Rational Rose, ClearCase, and Rational Unified Process are trademarks or registered trademarks of Rational Software Corporation in the United States and in other countries.

Visual C++, Visual Basic, Windows NT, Developer Studio, and Microsoft are trademarks or registered trademarks of the Microsoft Corporation. BasicScript is a trademark of Summit Software, Inc. All other names are used for identification purposes only and are trademarks or registered trademarks of their respective companies.

Portions of Rational Rose include source code from Compaq Computer Corporation; Copyright 2001 Compaq Computer Corporation.

U.S. Registered Patent Nos. 5,193,180 and 5,335,344 and 5,535,329. Licensed under Sun Microsystems Inc.'s U.S. Pat. No. 5,404,499. Other U.S. and foreign patents pending.

Printed in the U.S.A.

## **Contents**

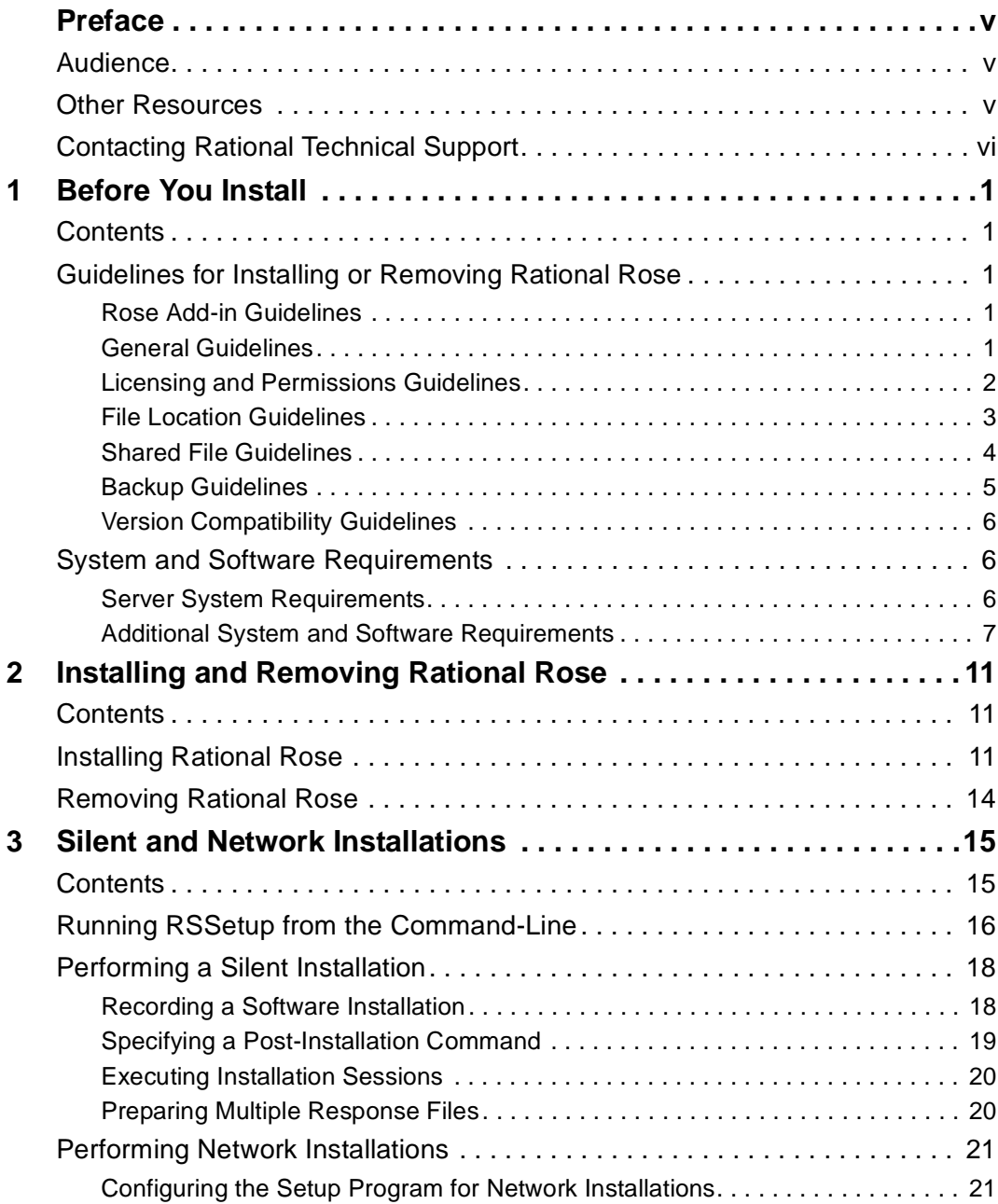

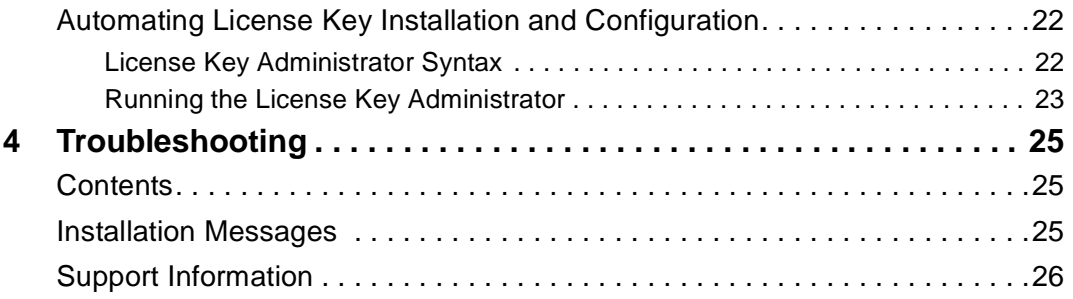

## <span id="page-4-0"></span>**Preface**

This manual, *Installing Rational Rose,* explains how to use the Rational Software Setup program to perform standard and custom installations of Rational Rose.

**Note:** It is the same installation program that installs Rational Suite, as well as other standalone versions of point-products within Rational Suite.

This manual provides you with:

- Information you need to prepare for and perform a typical or custom installation of Rational Rose
- Instructions for configuring a silent installation of Rational Rose
- Instructions for configuring a network installation of Rational Rose
- Instructions for removing Rational Rose
- Support information, including references to additional sources of information and help

## <span id="page-4-1"></span>**Audience**

This guide is intended for system administrators, project managers, and all members of the software development team, who may need to install or remove Rational Rose from their own or their teams' systems. It assumes a knowledge of Microsoft Windows and its conventions.

### <span id="page-4-2"></span>**Other Resources**

- Online Help is available for Rational Rose and its add-ins. In Rational Rose, select an option from the **Help** menu.
- Most user information for Rational Rose and its add-ins is provided in Rose's comprehensive online Help system.
- All printed manuals are also available online in PDF format. The online manuals are on the *Rational Solutions for Windows Online Documentation* CD-ROM.
- For more information on training opportunities, see the Rational University Web site: <http://www.rational.com/university>.
- For articles, discussion forums, and Web-based training courses on developing software with Rational Suite products, including Rational Rose, join the Rational Developer Network by selecting **Start > Rational Suite > Logon to the Rational Developer Network**.

## **Contacting Rational Technical Publications**

■ To send feedback about documentation for Rational products, please send e-mail to our Technical Documentation department at techpubs@rational.com.

## <span id="page-5-0"></span>**Contacting Rational Technical Support**

If you have questions about installing, using, or maintaining this product, contact Rational Technical Support.

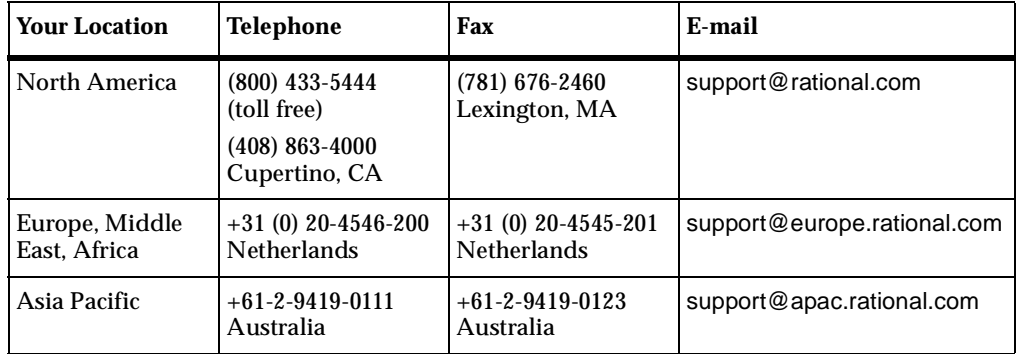

**Note:** When you contact Rational Technical Support, please be prepared to supply the following information:

- Your name, telephone number, and company name
- Your computer's make and model
- Your operating system and version number
- Product release number and serial number
- Your case ID number (if you are following up on a previously-reported problem)

# <span id="page-6-1"></span><span id="page-6-0"></span>**Before You Install**

## <span id="page-6-2"></span>**Contents**

This chapter provides an overview of requirements for installing or removing Rational Rose using the Rational Software Setup program, including:

- *[Guidelines for Installing or Removing Rational Rose](#page-6-3)* on page 1
- *[System and Software Requirements](#page-11-1)* on page 6

## <span id="page-6-3"></span>**Guidelines for Installing or Removing Rational Rose**

Consider the following guidelines as you plan to install or remove Rational Rose on your system.

#### <span id="page-6-4"></span>**Rose Add-in Guidelines**

If you are using Visual Age Java (VAJ), be sure to install it before you install Rational Rose. If VisualAge Java is not installed before Rose, the Setup program will not install the Rose add-in for VAJ. In addition, this entry will be omitted from the list of add-ins available for Custom installation.

#### <span id="page-6-5"></span>**General Guidelines**

- Shut down all other Windows programs before running the Setup program.
- If you are removing Rational Rose from a network environment, be sure that no one is using the application or any of its associated files. You cannot remove files that are in use.
- Turn off all virus protection software. These programs often run in the background and interfere with the installation and file decompression process.
- Turn off any user interface managers or desktop environments that run on top of Microsoft Windows.
- Change to a standard VGA video driver while Rational Setup is running, or disable video features such as virtual screens or screen switching.
- Change to a standard mouse driver, or disable special mouse features that perform tasks such as leaving pointer trails or changing pointer sizes.
- To ensure that your system meets the minimum installation requirements, see *[System and Software Requirements](#page-11-1)* on page 6.
- If you are performing a silent or a network installation (formerly called *minimal installation*), you should familiarize yourself with the process described in *[Silent](#page-20-3) [and Network Installations](#page-20-3)* on page 15.
- If you are upgrading Rose and you have other Rational products installed on your system, see *[Version Compatibility Guidelines](#page-11-0)* on page 6.

**Note:** You cannot run two different versions of Rose on the same machine. If you install Rose over a previous version of Rose, the installation process removes the old application files before copying the Rose files to your system. However, the setup program retains all user-created files.

### <span id="page-7-0"></span>**Licensing and Permissions Guidelines**

- For complete information on installing and administering licenses for Rational Software, including Rational Rose, refer to the *Administering Licenses for Rational Software* manual.
- Order your permanent Rational license keys from Rational AccountLink (www.rational.com/accountlink). You can install the Rational license keys before or after you install Rational Rose.
- You must install the Rational license server software if you have purchased floating licenses. Node-locked license keys do not require a license server. To install and configure the floating license server, see the *Administering Licenses for Rational Software* manual.
- If you install Rational Rose and other Rational Software products on the same system, there is an order in which the products will use licenses on the client or the license server. To learn more about this order, see *License Usage Order* in the *Administering Licenses for Rational Software* manual.
- <span id="page-7-1"></span>■ If you plan to upgrade the Rational license server, and this server has other Rational products installed on its system, you must either remove the Rational products from the system or upgrade the Rational products to the current release. Older Rational products may not work with an upgraded license server if they are on the same system.
- Make sure you have local administrator privileges before installing or removing Rational Rose or its license server on your local system. Log in as one of the following users:
	- ❑ Local administrator
	- ❑ Member of the local administrator's group
	- ❑ Domain administrator who is a member of the local administrator's group

**Note:** If you are required to reboot after installation, you must log in using the same administrator id as the one you used to start the installation.

- You cannot install the FlexLM License Server on a machine that already has FlexLM.
- You cannot distribute floating licenses to more than one server.
- If you plan to move Rational Rose to another system, first return the license key file to your Rational Software account. To return a license key, use Rational AccountLink (www.rational.com/accountlink), the online license management tool. For more information about moving licenses or returning licenses, see the *Administering Licenses for Rational Software* manual.
- Removing an earlier version of Rational Rose does not delete your license key file, project databases, and other files that you created while using Rational Rose. If you plan to install an upgrade of Rational Rose to a different drive or use a new installation path, back up these files and manually remove them. If you do not remove them, the Rational Software Setup program may find these files and install the application in the old location instead of the new location.

#### <span id="page-8-0"></span>**File Location Guidelines**

- The Rational Software Setup program requires that you install all Rational products in the same directory. If you already have Rational products installed on your system, the Setup program installs Rational Rose in the same directory.
- The Setup program installs Microsoft Core Components and some additional files on the same drive as the operating system (often the  $C\setminus$  drive), even if you have specified an alternate drive for installation. These files can require up to 20 MB of disk space on your hard drive.
- When installing Rose on Microsoft Windows NT 4.0 SP6a or Windows 2000, Rose may not run until you add the Rational\Common directory to your user path. Use the following procedure to add the directory to your user path:
- **a** Click the **Start** button, then point to **Settings** and click **Control Panel**.
- **b** Double-click the **System** icon and select the **Environment** tab.
- **c** Click **Path Variable** in the **User Variable** section of the dialog box.
- **d** At the beginning of the existing path, insert the Rational common path (typically, C:\Program Files\Rational\Common), and then press **Set**.
- **e** Click **OK** to add the path and close the dialog box.

### <span id="page-9-1"></span><span id="page-9-0"></span>**Shared File Guidelines**

The Rational Software Setup program installs some shared components, which are potentially available to other applications on your system. Setup installs the U.S. English version of these files. It does not overwrite newer file versions.

If the Setup program needs to update shared components, it displays a list of the shared components that require updates. The files listed must be installed on your system before the installation can proceed.

In general, we recommend that you allow the installation procedure to install shared files for you. In the following circumstances, you may want to install the files yourself:

- You are using a U.S. English system, but installing new files may invalidate your current environment. In this case, you need to determine how to correct your environment so that you can run existing tools and the Rational products you want to install.
- Your site may mandate that you obtain shared files directly from the source, for example, from Microsoft, rather than using files supplied by a third party. Or your site may prohibit end users from installing shared components.
- You may want to install equivalent files that are localized in your language.

The **Replace files with newer versions in English** check box is enabled when you have installed earlier versions of shared files that are localized to a non-U.S. English language. If you clear this check box, you can save and print the list of files that need to be updated. You will need to update the files yourself.

■ There may be a later version of the files available. Rational products should work with the supplied version of shared files or any later versions.

### <span id="page-10-0"></span>**Backup Guidelines**

You should back up your registry and system directories prior to running the Rational Software Setup program. In addition, make system backups of any machines on which you plan to install Rose. Specifically, we recommend you make backups of the following files:

- Model files
	- ❑ You should always have a back up of all your model files. These can include files that end with .mdl,.cat,.ptl, .red, and .sub files.
	- ❑ Custom property files (files that end with .pty or .prp)
	- ❑ There is no need to save .pty files that ship with Rose, because these will be reinstalled.
	- ❑ Custom script files (files that end with .ebs or .ebx)
	- ❑ There is no need to save .ebs or .ebx files that ship with Rose, since these will be reinstalled.
- Path Maps

Rose path map variables are saved in the registry.

To backup path map variables:

- **a** Run **regedit** and navigate to HKEY\_CURRENT\_USER\Software\Rational Software\Rose\Virtual Path Map.
- **b** On the **Registry** menu, click **Export Registry File...**

To restore path map variables:

- **a** Run **regedit** and navigate to HKEY\_CURRENT\_USER\Software\Rational Software\Rose\Virtual Path Map.
- **b** On the **Registry** menu, click **Import Registry File...** and import the file you exported.

### <span id="page-11-3"></span><span id="page-11-0"></span>**Version Compatibility Guidelines**

If you have older Rational products installed on your system, you must ensure that all Rational products on that system are upgraded to the same version. Because Rational tools share files and components, a new installation can cause the older Rational products to stop working. You will see no visual clue that the older products may be compromised.

To ensure version compatibility, do one of the following:

- **Upgrade it:** Complete this installation, and then restart the Setup program to upgrade the older Rational products. Upgrading each product updates all necessary files, registry entries, Start menu items, and shared components on your system.
- **Remove it:** Complete this installation, and then see *[Removing Rational Rose](#page-19-1)* on [page 14](#page-19-1) to remove the older Rational products from the system.

## <span id="page-11-1"></span>**System and Software Requirements**

This section describes the system and software requirements for installing and running Rational Rose and its add-ins.

#### <span id="page-11-2"></span>**Server System Requirements**

To help you plan your Rational Rose environment, you will need to determine which systems, if any, will be server machines. Server systems need to be highly available, and may need extra memory and disk space. The following table describes the types of servers you may need.

| <b>Type of Server</b> | <b>Description</b>                                                                                                    |
|-----------------------|----------------------------------------------------------------------------------------------------|
| License server        | If you use floating licenses, you need to set up a server to administer<br>the licenses. For more information, see Administering Licenses for<br><b>Rational Software.</b>                                                                                                    |
| Database server       | If you are using commercial databases with Rose Data Modeler,<br>we recommend installing those databases on dedicated machines.<br>Microsoft Access Runtime is automatically installed when you<br>install at least one Rational Suite product on your machine. Sybase<br>SQL Anywhere is available on the Rational Solutions for Windows<br>CD, but it is configured to work only with Rational products. |

**Table 1 Servers Used with Rational Rose**

## <span id="page-12-0"></span>**Additional System and Software Requirements**

The following table describes the additional system and software requirements for Rational Rose and its add-ins.

**Note:** Rose requires DCOM under Windows 95. If you do not have DCOM on your Windows 95 system, the install will point you to the Microsoft web site to obtain the software.

| <b>Item</b>                                                  | <b>Minimum Requirements</b>                                                                                                    |
|--------------------------------------------------------------|----------------------------------------------------------------------------------------------------|
| <b>Operating Systems</b>                                     | Windows 98 SE<br>π.<br>Windows NT 4.0 - Service Pack 6<br>Е<br>Windows 2000 - Service Pack 1<br>٠<br><b>Windows ME</b>                                                                                                    |
| Hardware<br>Requirements                                     | • Pentium-based 300 Mhz minimum, 600 Mhz recommended,<br>PC-compatible computer system<br>• 256MB memory recommended, 128 MB memory minimum<br>Note: Memory requirements increase with the size of the<br>Rose model.<br>■ 500MB disk space (230 Rose, 270 download/install)                                                                                                    |
| <b>Windows Terminal</b><br>Server                            | Rose supports Windows Terminal Server on these platforms:<br>Windows NT 4.0 SP4 or higher<br>٠<br>Windows 2000 Server                                                                                                    |
| Hosted<br>Development<br><b>Systems</b> (remote<br>sessions) | Rose supports hosted development on these platforms:<br>Citrix<br>٠<br>Windows Terminal Server (NT 4)<br>Windows 2000 Server<br>п                                                                                                    |
| <b>Web Browsers</b>                                          | Rose add-ins that use a web browser (for example, Web Publisher)<br>support most common web browsers.<br>Note: Because some Rational products require certain Microsoft<br>Internet Explorer components, if the Rational setup program does<br>not detect Internet Explorer 4.01 on your system, it will not allow<br>the installation to proceed. This does not mean that you are<br>required to use Internet Explorer as your browser.<br>If you do not have Internet Explorer, you can download it from<br>Microsoft's Web site: http://www.microsoft.com/windows/ie. |
| Web Clients on<br>Non-Windows<br>Platforms                   | Rose supports Netscape 4.x on Solaris 2.51 or later, or on HP-UX 10.20<br>or later                                                                                                    |

**Table 2 Rational Rose Requirements**

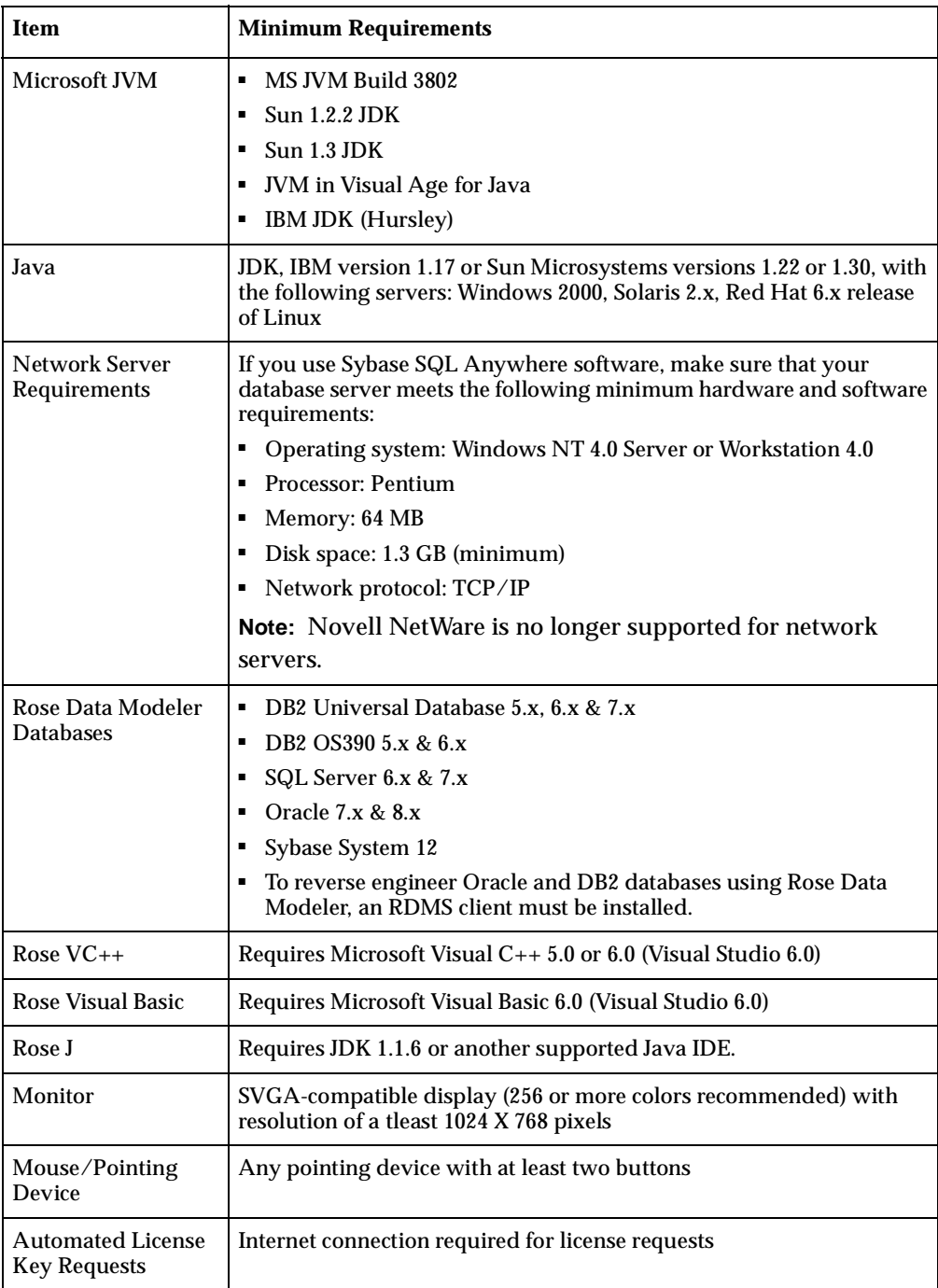

### **Table 2 Rational Rose Requirements (Continued)**

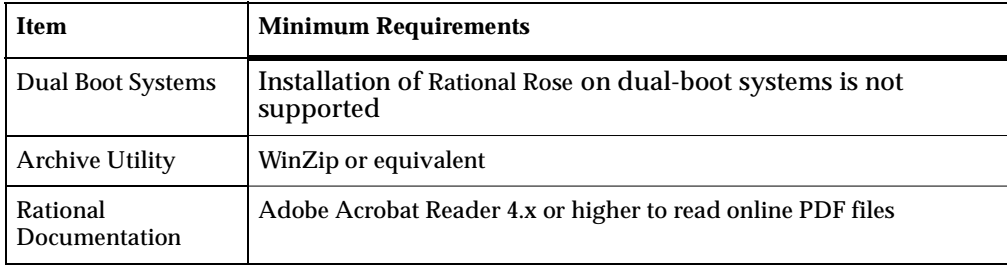

#### **Table 2 Rational Rose Requirements (Continued)**

## <span id="page-16-4"></span><span id="page-16-1"></span><span id="page-16-0"></span>**Installing and Removing Rational Rose**

## <span id="page-16-2"></span>**Contents**

This chapter is organized as follows:

- *[Installing Rational Rose](#page-16-3)* on page 11
- *[Removing Rational Rose](#page-19-0)* on page 14

This chapter describes how to use the Rational Software Setup program to install or remove Rational Rose on a local system.

If you are performing network or silent installations, see *[Silent and Network](#page-20-3) [Installations](#page-20-3)* on page 15.

## <span id="page-16-3"></span>**Installing Rational Rose**

Use the following procedure to run the Rational Software Setup program and install Rose and its add-ins.

**Note:** The setup program lets you install Rational license keys either before or after installation. For complete information about requesting and installing license keys, use the Rational License Key Administrator online help, or see the *Administering Licenses for Rational Software* manual .

- **1** If you are installing on a Windows NT or Windows 2000 system, make sure you have administrator privileges on the local system. For more information, see *[If you](#page-7-1) plan to upgrade the Rational license server, and this server has other Rational products [installed on its system, you must either remove the Rational products from the system or](#page-7-1) upgrade the Rational products to the current release. Older Rational products may not [work with an upgraded license server if they are on the same system.](#page-7-1)* on page 2.
- **2** Insert the Rational Solutions for Windows CD Disc 1 into your system's CD drive. The Rational Software Setup program starts automatically.

If autorun is disabled on your system, click **Start > Run** and enter drive: \Setup.exe where drive is the letter of the CD drive.

- **3** The **Rational Software Setup** dialog box provides general information about the software installation. If you want to install licenses before installing Rose, click the **Configure Licenses** button; otherwise, go to Step 4.
- **4** Choose the Rational Rose edition that you want to install from the **Choose Product** dialog box.
- **5** Accept the Rational Software license agreement in the **License Agreement** dialog box.
	- ❑ If you cannot accept the license agreement, exit the Setup program by clicking **Finish** or **Cancel**. When you exit from the Setup program, the Setup program makes no changes to the system (unless you have used the Rational License Key Administrator to install a license key file or use a Rational license server).
- **6** Select your **Configuration** using the guidelines in the following table.

**Note:** If you are performing a Network installation for access by other users, see *[Performing Network Installations](#page-26-2)* on page 21.

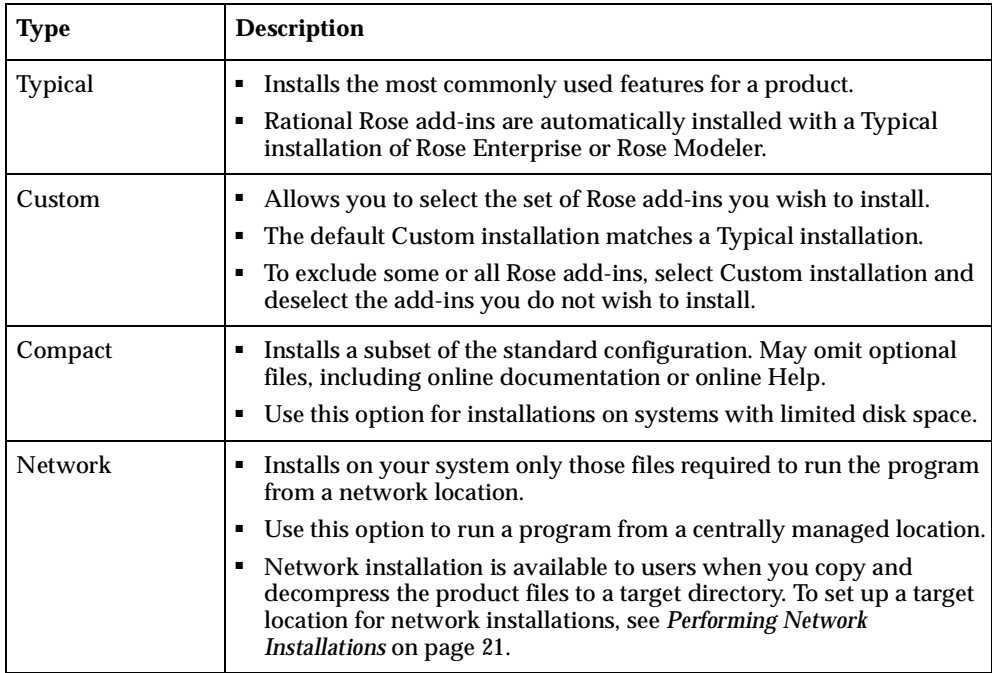

**7** If you selected Custom, deselect any add-ins you do not wish to install; otherwise go to Step 8.

- **8** Accept or select your installation location.
	- ❑ The Rational Software Setup program uses C:\Program Files\Rational as the default install path. The program installs software system files in the Windows directory or Windows systems directory.
	- ❑ If you have already installed a Rational product, you cannot select an alternate location for another Rational product installation.
- **9** Confirm sufficient free space for installation.

**Note:** If the amount of free space is less than the amount required, do one of the following:

- ❑ Exit the Setup program and make more space available on the specified disk.
- □ Specify an alternate *Install Path*. Type the new path in the *Install Path* field or use the **Browse** button to select a drive and directory.
- **10** Click **Next** to begin copying files to your system.

**Note:** Interrupting the setup program after it begins to copy files can leave your system in an indeterminate state. If you try to close the Rational Software Setup window during the installation, the Setup program asks you to confirm that you want to exit from the incomplete installation.

- **11** The **Update Shared Components** dialog box appears if the Setup program needs to update shared files or components on your system.
	- ❑ Click **Next** to have the Rational Software Setup program install these files for you.
	- ❑ Click **Cancel** to install these files yourself.

**Note:** The Setup wizard does not recalculate the disk space required for your updated selections. For additional information, see *[Shared File Guidelines](#page-9-1)* on [page 4](#page-9-1) or the Rational Software Setup online Help.

- **12** The **Upgrade Compatibility** dialog box appears if you have older Rational products installed on your system. For each of the older products listed, we strongly recommend that you do one of the following:
	- ❑ **Upgrade it:** Complete this installation, and then restart the Setup program to upgrade the listed products.
	- ❑ **Remove it:** Complete this installation, and then see *[Removing Rational Rose](#page-19-0)* on [page 14](#page-19-0) to remove the listed products from the system.

For more information, see *[Version Compatibility Guidelines](#page-11-3)* on page 6.

**13** If the **Error Summary** dialog box appears, check the list of errors, make corrections as necessary, and then run the Setup program again.

**Note:** The Setup program writes a log of installation messages in <Install Path>\Rational\RSSetup\RSSetup.log, whether or not it encounters any errors.

- **14** You may be required to reboot your system to complete the installation process. When you reboot, remember to log on using the same administrator id; otherwise, the installation cannot complete correctly.
- **15** Click **Finish** to complete the installation process.

## <span id="page-19-1"></span><span id="page-19-0"></span>**Removing Rational Rose**

To remove Rational Rose from a local system, use the Windows **Add/Remove Programs** control panel to select and remove Rational Rose. The Rational Software Setup program removes the software from your system.

## <span id="page-20-3"></span><span id="page-20-1"></span><span id="page-20-0"></span>3 **Silent and Network Installations**

## <span id="page-20-2"></span>**Contents**

This chapter is organized as follows:

- *[Running RSSetup from the Command-Line](#page-21-0)* on page 16
- *[Performing a Silent Installation](#page-23-0)* on page 18
- *[Performing Network Installations](#page-26-0)* on page 21
- *[Automating License Key Installation and Configuration](#page-27-0)* on page 22

By using the Rational Software Setup command-line interface (RSSetup), you can perform silent and network installations of Rational Rose.

- A silent installation lets you repeatedly install Rational Rose, using the same parameters.
- A network installation lets you install on client systems the files needed to run Rational Rose from a network location.

This chapter first describes the syntax for the Rational Software Setup command-line interface; it then shows how to:

- Perform silent installations of Rose and its add-ins
- Enable users to perform a network installation of Rose
- Automate license key installation and configuration

**Note:** Please read Rational's *Silent Installation White Paper* before you begin a silent installation. The white paper is available on the Rational Web site at [http://www.rational.com](http://www.rational.com/sitewide/support/whitepapers/dynamic.jtmpl?doc_key=101458)/. Select the following links in order: Support, Documentation, Whitepapers (under Free Rational Documentation on the Web), and Rational Suite.

## <span id="page-21-0"></span>**Running RSSetup from the Command-Line**

You perform a silent or network installation of Rose , in part by running RSSetup from the command-line, in part by running the normal Setup program.

This section provides the syntax, parameters, and parameter values that you will need to run RSSetup from the command-line.

```
RSSetup [-silent [-response:response-path]]
  [-verbose [-response:response-path]]
  [-autocapture]
  [/product <product>] [/install /uninstall /update]
```
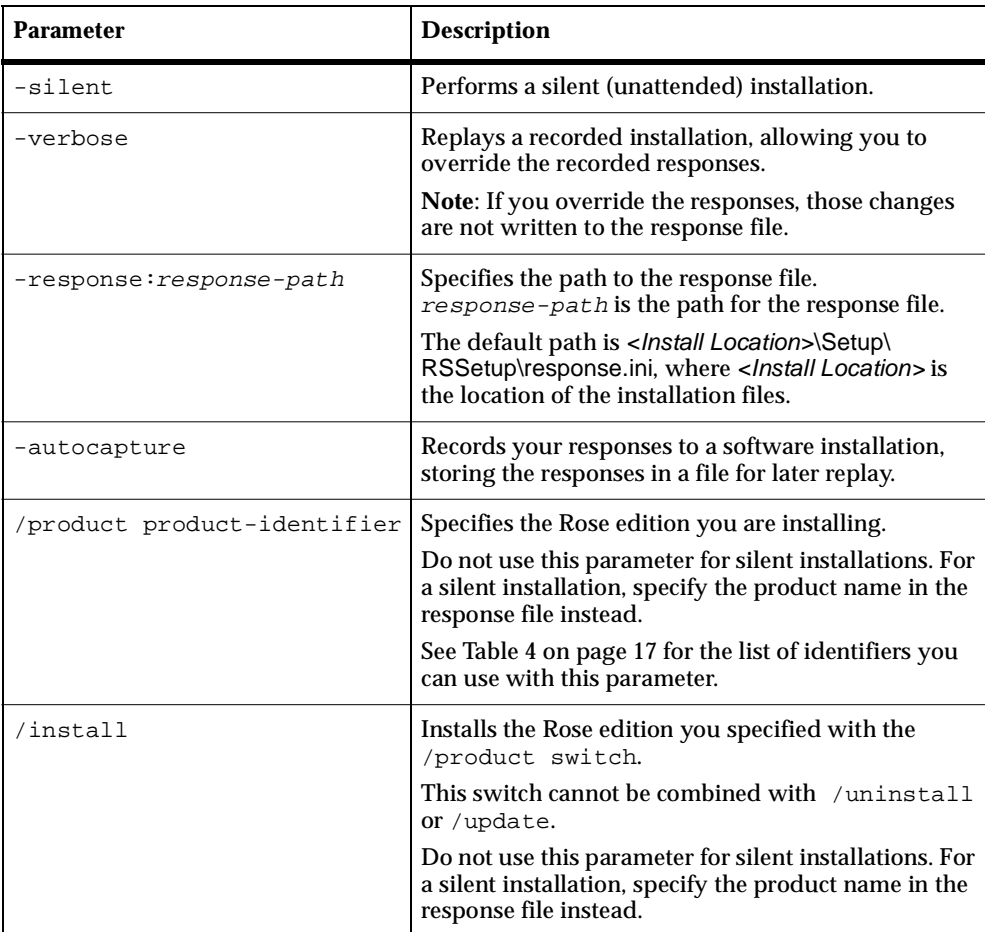

#### **Table 3 RSSetup Command Parameters**

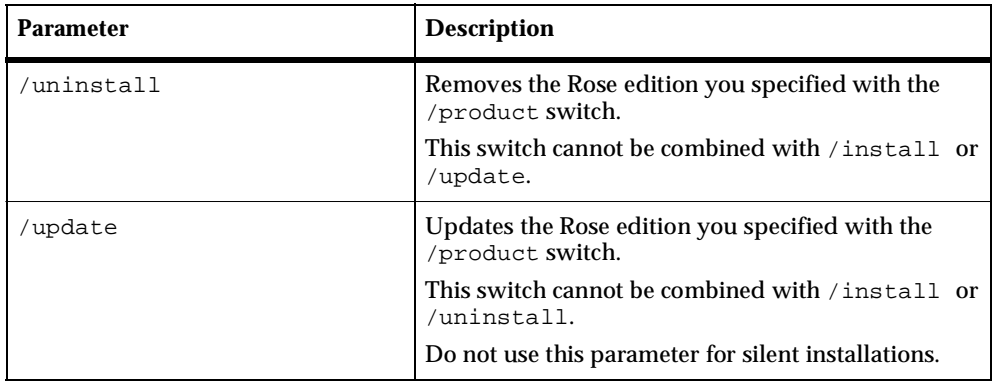

#### **Table 3 RSSetup Command Parameters (continued)**

[Table 4](#page-22-0) lists the product identifiers to use with the /product switch.

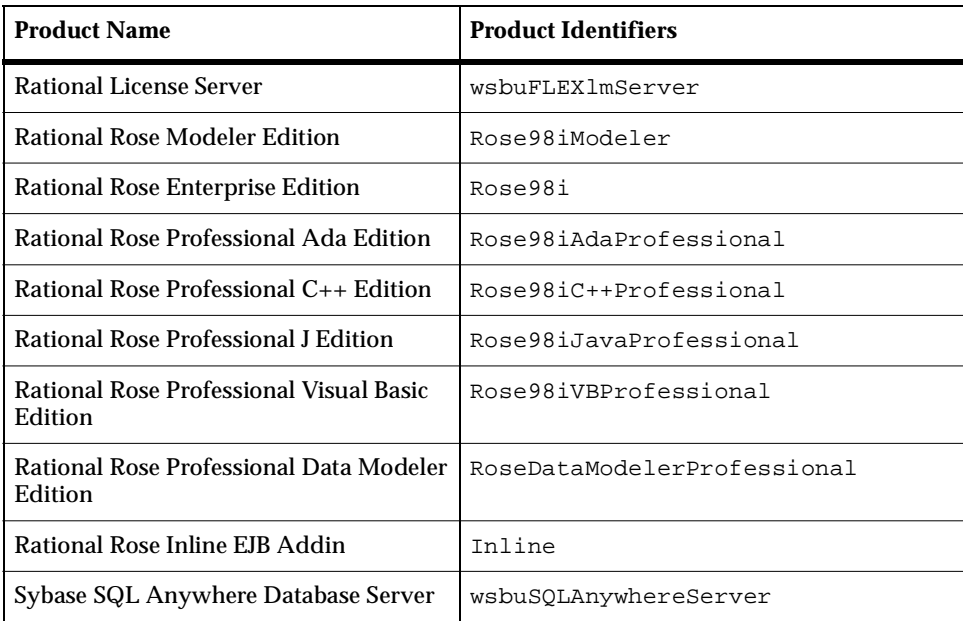

#### <span id="page-22-0"></span>**Table 4 Product Identifiers**

## <span id="page-23-0"></span>**Performing a Silent Installation**

This section describes how to perform the three basic steps required for silent installation:

- **1** Record an installation session.
- **2** Optionally, add a post-installation command to the recorded session.
- **3** Execute one or more installation sessions.

#### <span id="page-23-1"></span>**Recording a Software Installation**

You can record a software installation session and then use the resulting response file to replay the session.

- **1** Insert the Rational Solutions for Windows CD, disc 1, in a CD drive.
- **2** Open a command window on your system and run RSSetup with the -autocapture switch. For example:

```
<Location>\setup\rssetup -autocapture
```
Where  $\epsilon_{LOCations}$  is the location of the Rational Solutions for Windows CD.

**3** When the Rational Software Setup program starts, proceed with the installation procedure, as described in *[Installing and Removing Rational Rose](#page-16-4)* on page 11. Your responses will be recorded in the response file <*Install Path*>\RSSetup\response.ini.

**Note:** When you use the -autocapture switch, you cannot use the temporary license option. The silent installation procedure does not capture license certificate information in the response.ini file.

**4** After you have answered all of the questions, the Setup wizard prompts you to continue with the installation of the product or to exit from the setup program. Click **OK** to proceed with the installation or **Cancel** to exit.

**Note:** Even if you cancel at this point, your answers are still saved.

## <span id="page-24-0"></span>**Specifying a Post-Installation Command**

You can specify a command for the silent installation program to perform after the installation has finished.

After you have recorded a silent installation, perform the following steps:

**1** Use a text editor such as Notepad to edit the response file. Append a line similar to the following example to the end of the file. The label [PostInstallCmd] is required:

```
[PostInstallCmd]
Command=post-installation-commands.bat
```
**2** The post-installation-commands.bat is a batch file that contains the commands to execute. Enter the commands you want performed after each installation is complete. For example, you might enter the following commands: licadmin -fserver.txt

```
net send administrator "Installation Complete"
```
In this example, the License Key Administrator, licadmin, starts and uses the information in server.  $txtx t$  to specify the name of the license server that the current system will use. (See *[Automating License Key Installation and Configuration](#page-27-0)* [on page 22](#page-27-0) for the proper command syntax.) The batch file then sends a message to the administrator, indicating that the installation procedure is complete.

**3** Save the response file to a unique name (to ensure that it is not overwritten by subsequent autocaptures). For example, save the response file with a name such as c:\responses\ent-w-post.ini

## <span id="page-25-0"></span>**Executing Installation Sessions**

After you have recorded your responses, use the response file to replay the installation, as in the following example:

<Location>\setup\rssetup -silent -response:response-path

In this example,  $response$ -path is the path of the response file. The default path is c:\Program Files\Rational\RSSetup\response.ini.

If a response file is in the default location, you do not have to specify the -response:response-path parameter. To override the default, include the -response: response-path parameter on the command line.

**Important:** Before distributing this file to users, find out where users have Rational program files installed on their systems. If the location is different from the location you specify in the response file, the silent installation will install the latest program files in the new location. Installations in two places affect software performance. You may also have difficulty removing files with the standard removal procedure described in *[Removing Rational Rose](#page-19-1)* on page 14. Rational Software does not support editing the response file beyond adding a post-installation command and changing features described in the *Silent Installation White Paper*.

If you specify -autocapture on the RSSetup command line, your installation will initially select the product name identified in the previous response.ini file, but will allow you to select a new product for installation. A new response.ini file will be saved at the end of the installation procedure.

For additional information about Rational Software Setup command-line syntax, see *[Running RSSetup from the Command-Line](#page-21-0)* on page 16.

#### <span id="page-25-1"></span>**Preparing Multiple Response Files**

You can save multiple response files to support an unattended installation of different Rational products.

- **1** Identify a directory where you will store your response files. The following examples use a directory named C:\responses.
- **2** Record the response file for each product to install.
- **3** Rename the response file with a unique file name. For example, save the Rose response file as C:\responses\Rose-responses.ini.

**4** Perform the installation and specify the path to the response file as a parameter to the -response switch. For example:

```
<Install Location>\setup\rssetup -silent
-response:c:\response\Rose-response.ini
```
**Note:** This syntax should be on one line.

## <span id="page-26-2"></span><span id="page-26-0"></span>**Performing Network Installations**

From the command-line, you can direct the Rational Software Setup program to copy and decompress the Rose product files to a network location. This location provides an executable from which you can perform a network installation on client systems. This installation option installs the files (shared system DLLs and local configuration settings) needed on the client systems to run Rational products (program files and executables) from this network location.

#### <span id="page-26-1"></span>**Configuring the Setup Program for Network Installations**

This section provides the instructions for copying and decompressing the Rational Rose files to a target location on the network. All product files in a Rational Solutions for Windows CD are compressed into .cab files. Before the Rational Software Setup program can offer a network installation option to clients, the Setup program needs to expand the .cab files in this target location.

The target location that you select must have at least 1.3 GB of space to accommodate the expanded files. You must have write-permission to set up the install location.

To set up the network install location:

- **1** Insert the Rational Solutions for Windows CD in a CD drive.
- **2** Open a DOS command prompt and navigate with the cd command to the Rational Solutions for Windows CD image directory and the subdirectory that contains setup.exe.
- **3** Enter the rssetup command:

```
rssetup.exe -Admin:<dir>
```
Where  $\langle \text{dir} \rangle$  is the target directory name. There is no space between  $\text{-Admin}$ : and the target directory name.

**4** The Rational Software Setup dialog box asks you to start the procedure by clicking **Next**.

A DOS window pops up to display Rational product files as they are copied to the target location and then decompressed to subdirectories under the target location.

**5** At the end of the procedure, the **Installation Complete** dialog box asks you to complete the procedure by clicking **Finish**.

**Note:** Rational recommends that you set this administrator directory and all its subdirectories to read-only for users who will perform this network installation.

Users can go to the network location and install Rational Suite by selecting **Network** in the **Setup Configuration** dialog box of the Rational Software Setup program.

## <span id="page-27-0"></span>**Automating License Key Installation and Configuration**

You can run the Rational License Key Administrator from a command-line or batch file to automate installing and configuring your license keys.

This section provides the syntax and procedures for running the license key administrator in this way.

## <span id="page-27-1"></span>**License Key Administrator Syntax**

licadmin -ffilename.ext

#### **Table 5 Licadmin Command Parameters**

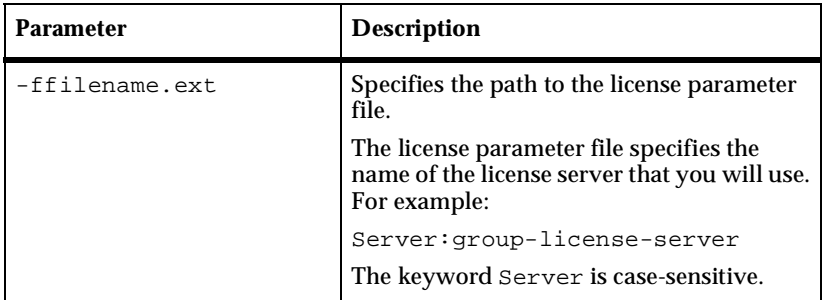

## <span id="page-28-0"></span>**Running the License Key Administrator**

Follow these steps to run the license key administrator from the command-line:

- **1** Create a file that contains the following text: Server:group-license-server where group-license-server is the name of your Rational license server system.
- **2** Save the file as server-info.txt.
- **3** In a command-line window, run the following command: licadmin -fserver-info.txt

Your system will be configured to use floating license keys from group-license-server.

**Note:** The results of running this command are written to the file filename.ext\_STATUS, where filename.ext is the name of the license parameter file you used. The status file is created in the directory where you executed the licadmin command.

# <span id="page-30-1"></span><span id="page-30-0"></span>4 **Troubleshooting**

## <span id="page-30-2"></span>**Contents**

This chapter is organized as follows:

- *[Installation Messages](#page-30-3)* on page 25
- *[Support Information](#page-31-0)* on page 26

If you have any problems running the Rational Software Setup program, check the following error information or the index of error messages in the Rational Software Setup Help before you call Rational Customer Support.

## <span id="page-30-3"></span>**Installation Messages**

Installation error messages, including messages for silent installations, are displayed in the file </nstall Path>\RSSetup\Error.log.

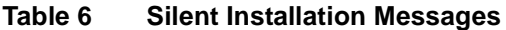

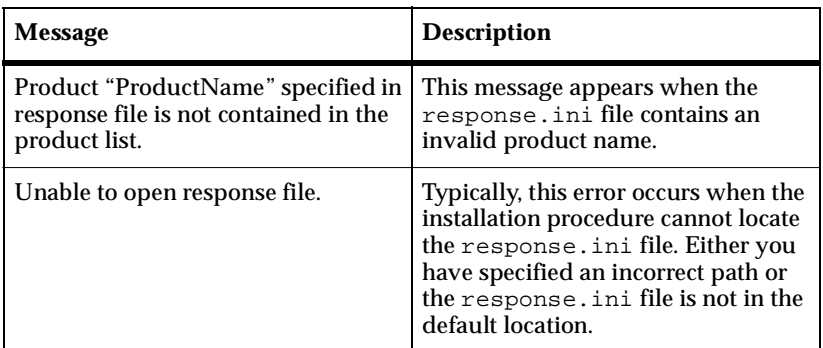

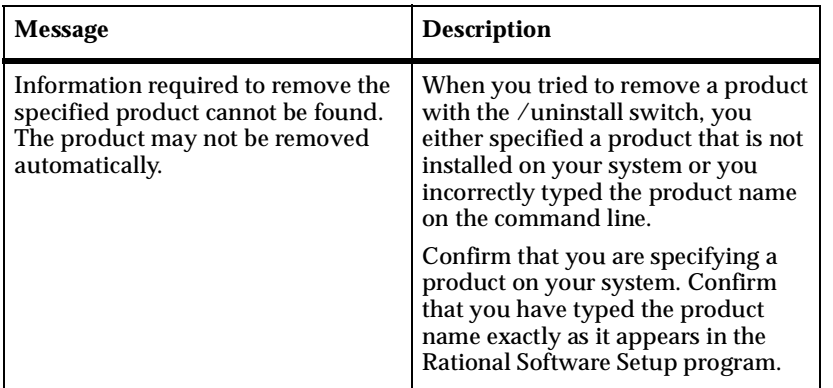

#### **Table 6 Silent Installation Messages (continued)**

## <span id="page-31-0"></span>**Support Information**

Contact Rational Support if you have questions about the installation, use, or maintenance of Rational Software products.

See *Contacting Rational Support* in the Preface of this manual for a complete list of Rational Technical Support telephone and e-mail contact information.